#### **KREIRANJE MULTIMEDIJALNIH PREZENTACIJA**

Šire posmatrano korišćenje multimedijalnih prezentacija u nastavi podrazumeva nekoliko izdvojenih faza.

- 1. PLANIRANJE
- 2. PRIKUPLJANJE POTREBNIH RESURSA
- 3. IZRADA PREZENTACIJA
- 4. PRIMENA U NASTAVI REALIZACIJA ČASA
- 5. VREDNOVANJE RADA

#### **FAZA PLANIRANJA**

Prilikom planiranja upotrebe nastavne tehnologije i sredstava (u našem slučaju i multimedijalnih prezentacija) polazimo od samih globalnih i operativnih planova za pojedine nastavne predmete. Analizom planiranih sadržaja donosimo odluku o tome na kojim nastavnim časovima ćemo koristiti multimedijalne prezentaciju. U ovoj fazi takođe odlučujemo da li je prezentacija namenjena obradi, utvrđivanju ili proveri znanja učenika (utvrđujemo tip časa), mada petominutne provere znanja možemo realizovati na kraju svakog časa. Prilikom izbora nastavnih sadržaja biramo pogodne sadržaje za multimedijalno oblikovanje, često one koje učenici teže usvajaju ili za koje ih je potrebno posebno motivisati.

Za potrebe ovog seminara i ilustracije toka izrade i primene multimedijalnih prezentacija odlučili smo se za čas koji je zastupljen u svim razredima i odnosi se na ličnost i delo Svetog Save. U zavisnosti od uzrasta učenika, možemo varirati i nivo informacija i sadržaja u samoj prezentaciji. Dakle naziv nastavne jedinice "Sveti Sava", kao i ciljevi i zadaci predviđeni za ovaj čas odrediće i vrstu materijala, resursa i sadržaja koje ćemo pripremati u multimedijalnom obliku.

Obavezno pre početka izrade prezentacije moramo predvideti i pripremiti IZVORE informacija.

- Za tekst koji želimo postaviti u prezentaciju to mogu biti udžbenici, istorijske čitanke, knjige za decu, elektronske ili štampane enciklopedije, radne sveske, naša stručna literatura, priručnici, obrazovni softveri itd.

Slika mogu biti: fotografije sa Interneta, slike preuzete sa našeg fotoaparata, skenirane fotografije iz nekih knjiga, postojeće galerije arhivirane na nekom od diskova (našem hard disku, CD-u, DVD – uredjaju ili flash disku itd.

- Za odgovarajući audio ili video materijal može nam poslužiti Internet i postojeće baze besplatnih audio fajlova, muzički CD koji posedujemo, ili već postojeći fajlovi na nekom od diskova.

Vremenom, svako od Vas će formirati izvesni bazu sirovih didaktičkih resursa koji se u kasnijem radu mogu koristiti. Prve prezentacije se najteže izrađuju usled nedostatka potrebnih resursa! Sa druge strane onog dana kada počnete da multimedijalne prezentacije koristite u radu, više pažnje obratićete na postojeće izvore u Vašem okruženju, nekada i svesno fotografisati ili snimati neke stvari kako biste ih kasnije iskoristili na času. Sve učestalijom pretragom po Internetu i sami ćete "slučajno" nailaziti na neke resurse koje ćete prepoznati kao korisne za nastavu. Sačuvajte ih i po potrebi kasnije iskoristite.

Tokom pripreme dobro bi bilo napraviti kratku skicu sadržaja koje želimo uneti u prezentaciju, tj. "kroki" prikaz prezentacije. U ovoj fazi vršimo okvirno planiranje broja slajdova i vrste sadržaja koji želimo uneti, poštujući odabrane IZVORE INFORMACIJA. Vodimo računa da slajdovi ne budu zasićeni velikim brojem redova i rečenica, dakle sa previše teksta. Istina slajd bi trebalo da u izvesnom smislu nosi jednu LOGIČKU CELINU – INFORMACIJU. Bolje je imati manjak nego li višak informacija na jednom slajdu. Vrlo često kao mera nam može poslužiti sadržaj koji želimo da učenici zabeleže kao apstrakte u svoje sveske.

Za ovu nastavnu jedinicu odabrani su sledeći IZVORI:

- 1. Knjiga "Princ Rastko" tekst i odgovarajuće ilustracije
- 2. Internet sajtovi: wikipedia, sajt srpske pravoslavne crkve, hrama Svetog Save, Hilandara ...
- 3. CD izdanje manastir Hilandar
- 4. Za fotografije Google images ...
- 5. Audio pesme sajt [www.ojkrajino.com](http://www.ojkrajino.com/)

Skica prezentacije ili "kroki" prezentacije koju ćemo kreirati:

- 1. Naslovni slajd naziv nastavne jedinice "Sveti Sava" (freska)
- 2. i 3. Biografski podaci poreklo, porodica, mesto rodjenja (fotografije)
- 4. i 5. Detinjstvo i mladost Rastka Nemanjića tekst sa fotografijama
- 6. i 7. Odlazak na Svetu Goru fotografije, pesma "Rastko"
- 8. i 9. Šta je Sveta Gora? tekst i slike
- 10., 11. , 12. Boravak Svetog Save na Svetoj Gori i dolazak njegovog oca Simeona Mirotočivog – tekst i slike
- 13. 15. Podizanje manastira Hilandar fotografije i tekst
- 16. i 17. Prosvetiteljski rad Svetog Save tekst

18., 19., 20., Originalni spisi, ikone, život na Hilandarau – fotografije i audio zapisi sa CD-a Hilandar

- 21. Zadužbine Nemanjića fotografije
- 22. Spaljivanje mošti Svetog Save na Vračaru- tekst
- 23. Hram Svetog Save fotografije
- 24. Predstave o Svetom Savi u našem narodu freske
- 25. Narodna pripovetka "Sveti Sava deli sreću"- tekst
- 26. Himna Svetom Savi tekst i muzika

Moguće je još dodati spoljne linkove ka odgovarajućim web sajtovima za dodatne informacije ili ka Yutube stranama sa odgovarajućim filmom i sl. Ponekad dva poslednja slajda možete nameniti pitanjima i odgovorima za petominutno ispitivanje učenika.

Kao što možete videti, u skici prezentacije je potrebno što preciznije odrediti broj slajdova, a sadržaj koji želimo postaviti logičko – didaktički podeliti na manje "porcije" i odrediti vrstu medija kao nosioce informacija.

Ovo je čini se i najteža faza, ali za nastavnike sa iskustvom koji dobro poznaju sadržaj i ispred sebe imaju jasan cilj i zadatke časa i ne mora biti. Znači cilj i zadaci časa odrediće i sadržaj na kojem će se ostvarivati, a Vaš je zadatak da ga logički podelite i kao podršku izaberete odgovarajuće slike, muziku, filmove, osmislite odgovarajući prateći tekst za multimedijalnu prezentaciju, osmislite odgovarajući rebus, igru, ukrštenicu i sl.

## **FAZA PRIKUPLJANJA RESURSA**

(slika, tekstova, audio fajlova, filmova...)

Kroz rad smo došli do zaključka da je daleko efikasnije pre početka izrade prezentacije pripremiti barem veći deo materijala kako bi se kasnije koncentrisali samo na tehničke elemente izrada.

Pre nego počnemo sa pretragom resursa možemo kreirati i posebni folder (fasciklu u koju ćemo snimati sve što nam je potrebno za predviđenu prezentaciju). Kasnije kada imate vremena postojeće resurse možete razvrstavati na računaru i po drugom principu npr: folder sa slikama, muzikom, filmovima i sl. ili prema nastavnom predmetu, temi itd.

Za početak najbolje je odrediti jednu fasciku za potrebne resurse. Neka ona bude smeštena na Desktop radnoj površini.

Kreiranje fascikle Sveti Sava vršimo jednim klikom na desni taster miša izborom opcije NEW a potom FOLDER.

| View<br>Sort by<br>Refresh                                  |                                                                                                    |
|-------------------------------------------------------------|----------------------------------------------------------------------------------------------------|
| Paste<br>Paste shortcut<br><b>Undo Delete</b><br>$Ctrl + Z$ |                                                                                                    |
| New<br>¥                                                    | Folder                                                                                                    |
| Screen resolution<br>Gadgets<br>Personalize                 | $\overline{r}$<br>Shortcut<br>$\overline{\mathbf{u}}$<br><b>Flash ActionScript File</b><br>画<br>Windows Bitmap Image<br>Contact<br>$@=$<br>画<br>Microsoft Word Document<br>国<br>Journal Document<br>如<br>Microsoft Office Access Application<br>幽<br>Microsoft PowerPoint Presentation<br>剾<br>Microsoft Office Publisher Document<br>É<br>WinRAR arhiva<br>P<br><b>Text Document</b> |
|                                                             | 嚠<br>Microsoft Excel Worksheet                                                                                                    |
|                                                             | 囤<br>WinRAR ZIP arhiva<br>÷<br><b>Briefcase</b>                                                                                                    |

1. Kreiranje nove fascikle

U polju ispod ikone pojavljuje se kursor preko markiranog polja gde putem tastature unosimo naziv fascikle.

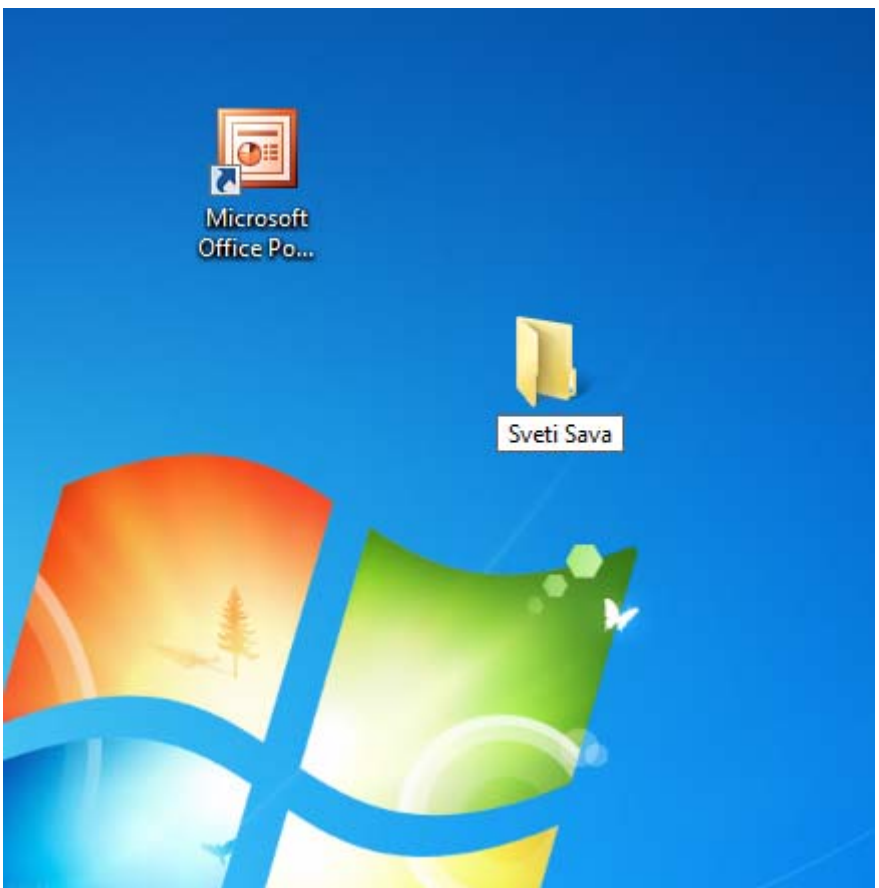

Dodeljivanje imena fascikli

Pošto smo kreirali fasciklu prelazimo na pretragu i preuzimanje odgovarajućih resursa sa interneta.

Počećemo od pretrage odgovarajućih slika. Unosom imena Sveti Sava u Google pretraživač dobićemo veliki broj internet sajtova i fotografija.

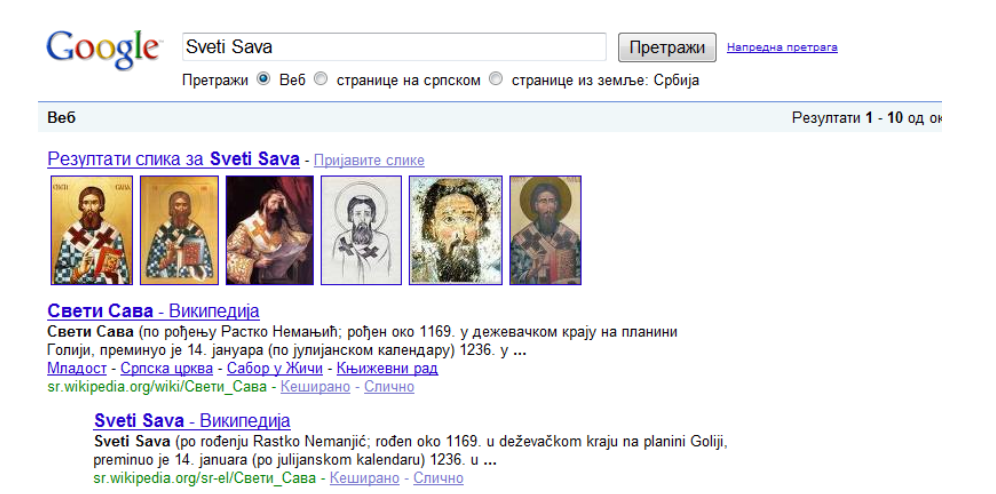

Izborom opcije Images prelazimo na stranu sa ponudjenim fotografijama. Odgovarajuće fotografije možemo naći i na pojedinim sajtovima koje pregledamo i istražujemo informacije. Nakon izbora fotografije (tražimo je u punoj veličini kako bismo znali da li će nam odgovarati za prezentaciju jer su previše sitne fotografije neupotrebljive) i prelazimo na postupak čuvanja.

Jednim klikom na desni taster miša preko slike biramo opciju **Save Picture As ...** 

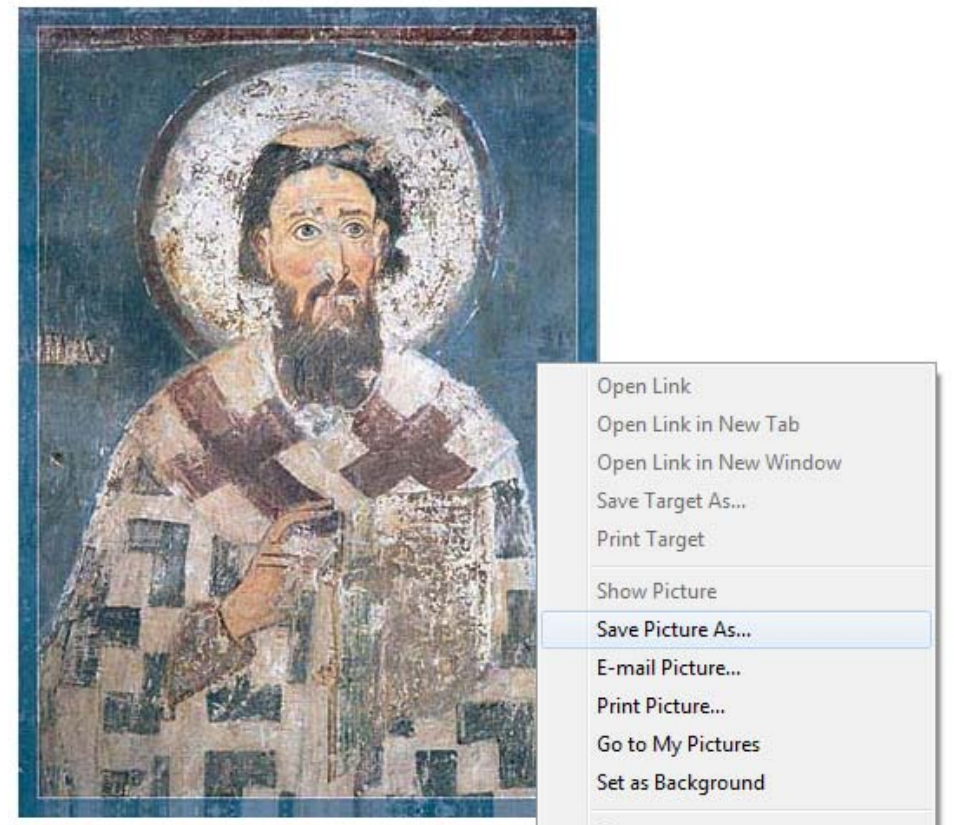

Biranje opcije Save Pictures As ...

U sledećem koraku je potrebno odabrati fasciku u koju ćemo sačuvati sliku. Sa leve strane nalazi se opcija Desktop koju biramo, a potom klikom biramo predvidjenu i kreiranu fasciklu Sveti Sava. Izborom opcije Save potvrdjujemo snimanje slike. Slika je sačuvan u datoj fascikli. Dvostrukim klikom na fasciklu možemo proveriti njen sadržaj. Obratićemo pažnju na naziv slike koja je već data u polju File name. U ovom slučaju naziv slike koju preuzimamo je SvSavaikonaMilesevo, koja je prilicno jasna. Ukoliko dati naziv ne sugeriše sliku bilo bi dobro da joj pre čuvanja dodelimo drugi, za nas odgovarajući naziv. To će nam kasnije olakšati pretragu!<br>Chttp://www.spcobern.ch/ImagesSlike/SvSavaIkonaMilesevo.jpg - Windows Internet Explorer

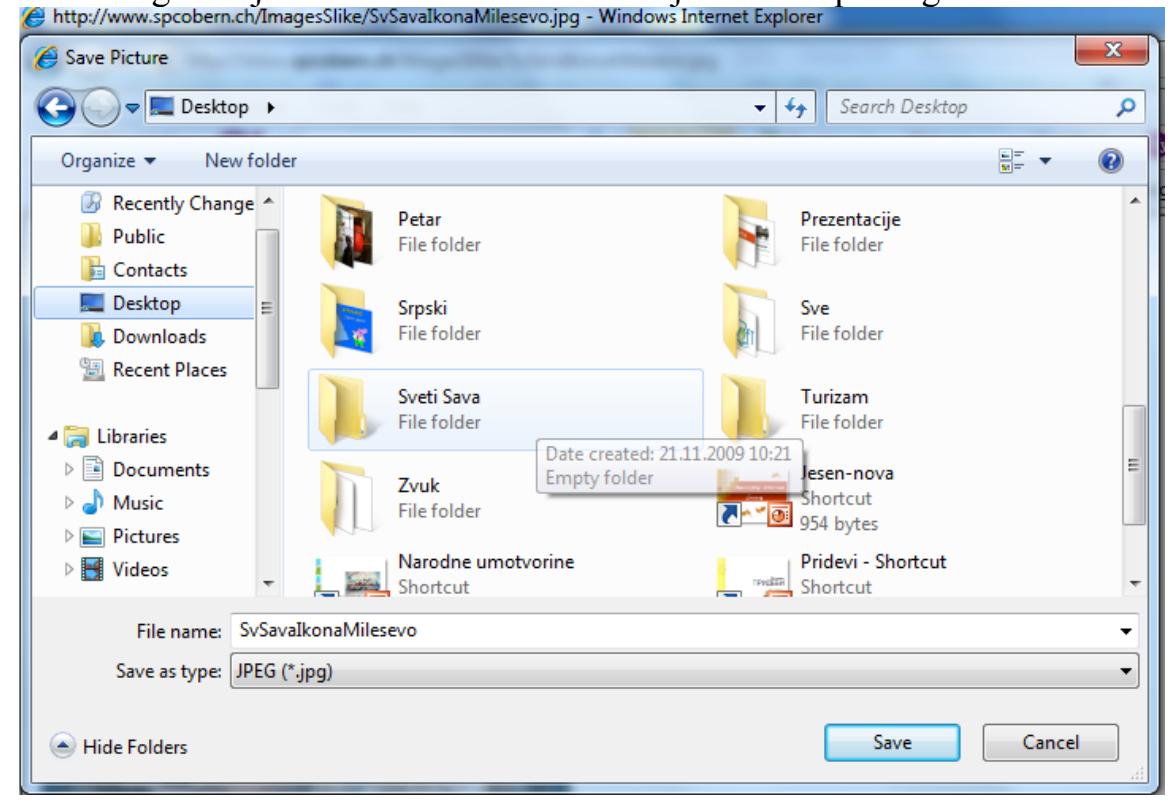

Čuvanje slike u fascikli Sveti Sava

Na ovaj način sačuvaćemo sve potrebne fotografije. Dalje možemo preći na preuzimanje audio – muzičkih fajlova. To ćemo činiti ili putem ključne reči naziva pesme, unošenjem u neki od pretraživača, ili preko već nama poznate lokacije. Tokom rada naišli smo na sajt www. ojkrajino.com koji sadrži veliko broj audio fajlova. Unosimo web adresu u polje predviđeno za to u Internet Exploreru i dolazimo do odgovarajućeg sajta.

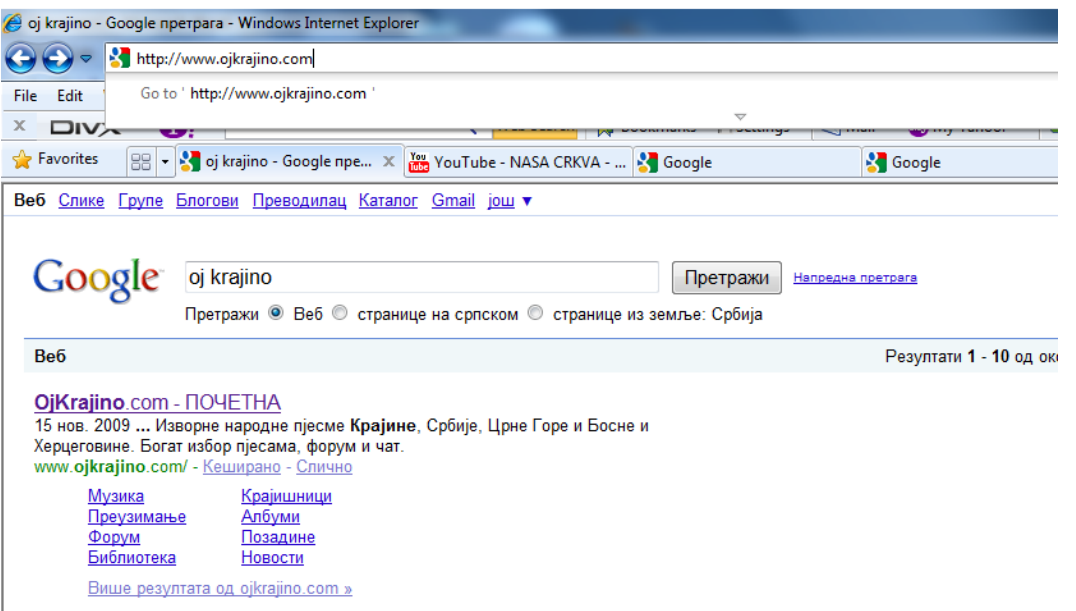

Nakon otvaranja sajta biramo opciju Muzika – srpske duhovne pesme i biramo odgovarajuću pesmu. Odlučili smo se za pesmu "Rastko". Ovu pesmu kao i mnoge druge možete naći i na Edusoft obrazovnom portalu kao i na drugim lokacijama na internetu. U svakom slučaju preuzimanje besplatne muzike sa bilo koje lokacije u mp3 formatu ima isti postupak.

Klikom na desni taster miša preko postoječeg linka biramo opciju Save target As... i potom biramo odgovarajuću fasciklu za snimanje kao i kod snimanja slika. Ukoliko želimo da prethodno preslušamo kompoziciju levim tasterom miša, aktivirami link preko naslova pesme, kada će se automatski aktivirati softver za preslušavanje zvuka - Windows Media Player

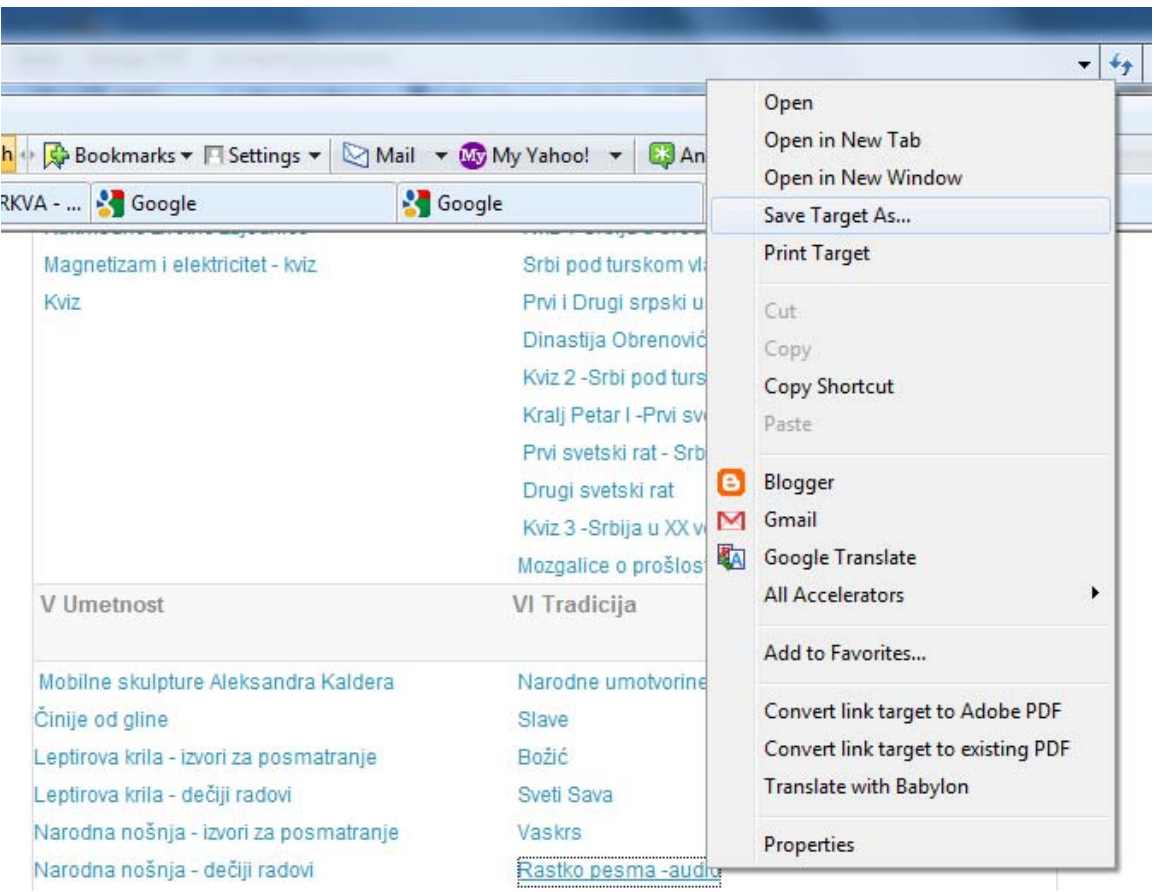

Izbor opcije Save Target As za čuvanje multimedijalnih sadržaja

Ovu opciju Save Target As koristićemo i kada sa interneta preuzimamo besplatne video fajlove (osim one sa Yutub- a pošto imaju specifičan format), ili gotove multimedijalne prezentacije.

O postupku povezivanja slajda sa Yutube stranom na kojoj smo pronašli odgovarajući film govorićemo nešto kasnije. Preuzimanje filmova na lokalni računar sa ove lokacije je moguće samo uz upotrebu posebnih softverakonvertera koji se mogu i besplatno instalirati sa internet mreže.

Na isti način preuzeli smo i zvuk hilandarska zvona kao i Himnu Svetom Savi koju smo u našem "krokiju" predvideli.

Tokom rada na Internetu shvatićete da postoji ogroman broj lokacija na kojima se nalaze potrebni resursi ali je njihov kvalitet različit. Ukoliko budete uporni možete naći i kvalitetne slike visoke rezolucije, kvalitetne audio i video filmove. Tu veštinu usvojićete vremenom.

Preuzimanje teksta sa interneta moguće je na nekoliko načina. Ukoliko želite da neki od tekstova na primer iz wikipedije sačuvate na vašem računaru,

možete snimiti celu stranu koju ćete moći pregledatii samo ukoliko imate pristup internetu ili kopiranjem odgovarajućeg teksta u novi word dokument koji ćete trajno čuvati , a samim tim i korigovati ili koristiti za druge namene. Ukoliko nadjete tekst ili deo teksta koji Vam u potpunosti odgovara za nastavu i multimedijalnu prezentaciju, možete ga i putem kopiranja direktno uneti u tekst box na predviđenom slajdu prezentacije.

U svakom slučaju postupak kopiranja uvek se vrši markiranjem teksta (držimo levi taster miša i povlačimo preko teksta) a u sledećem koraku klikom na desni taster miša biramo opciju Copy. Na taj način markirani tekst prelazi u privremenu memoriju računara (Cliboard) sve do postavljanja kursora miša na mesto gde tekst želimo preneti (prilepiti).

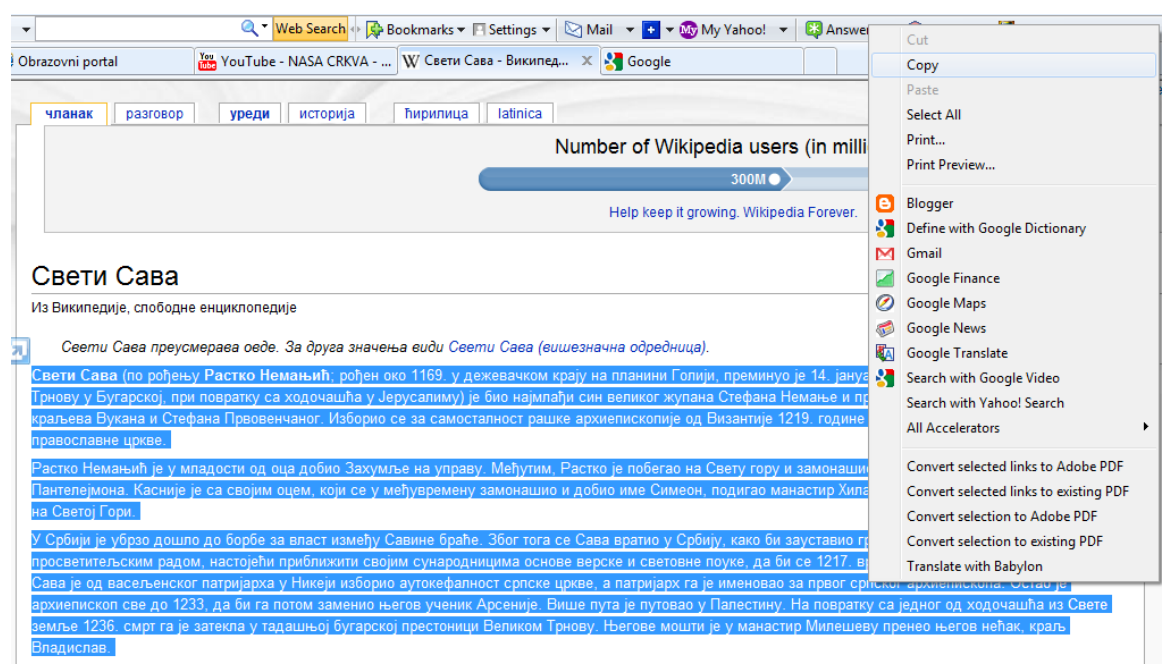

## Markiranje teksta i izbor opcije Copy

Ukoliko želimo da tekst sačuvamo u Wordu, strartujemo program i otvaramo novi dokument. U njemu biramo opciju Edit iz glavnog menija i opciju Paste. Na taj način će se tekst iz privremene memorije prebaciti u odgovarajući dokument. Uobičajenim postupkom, izborom opcije Save sačuvaćemo dokument sa tekstom. Tekst možemo putem opcije Edit pa zatim Paste uneti i u polje na našem slajdu.

Među korisnicima se ova operacija Copy – Paste odomaćila kao kovanica za postupak kopiranja slika i tekstova sa jednog mesta na drugo u samom dokumentu ili prebacivanje istog sadržaja u neki drugi program kako ga ne bi ponovo kucali i unosili. Prečica može biti klik na desni taster miša na praznom dokumenti li slajdu i opet izbor opcije Paste

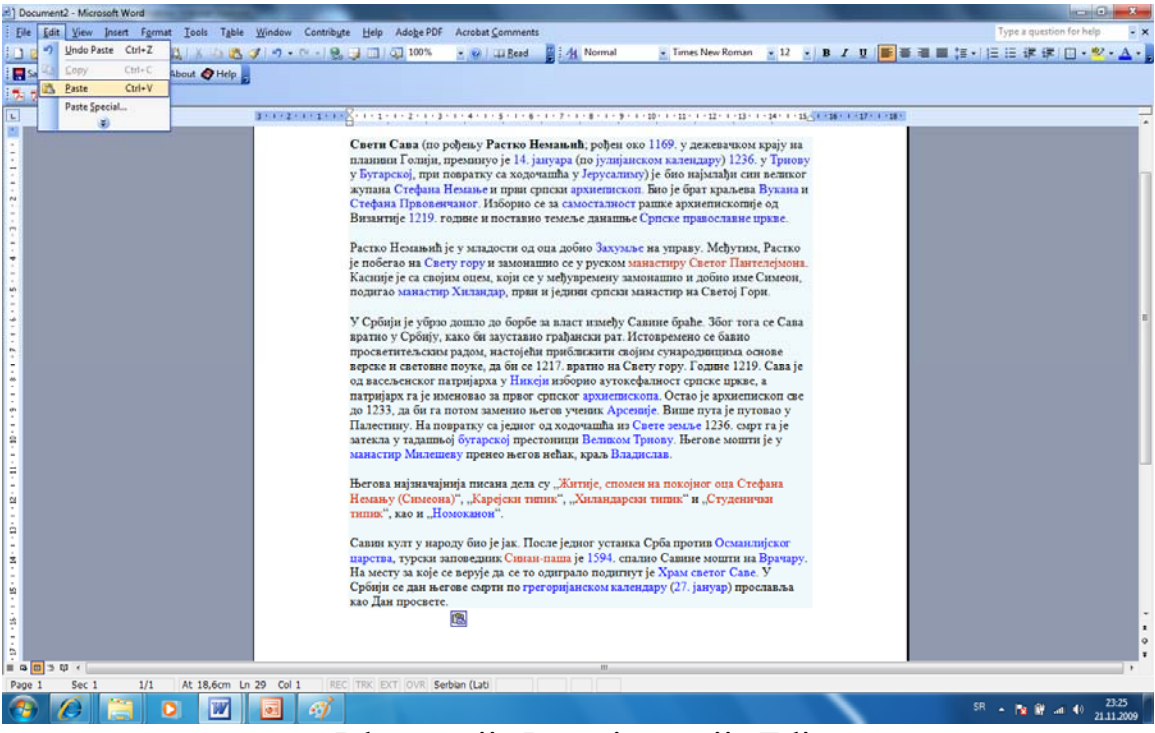

Izbor opcije Paste iz menija Edit

Do sada smo govorili o preuzimanju odgovarajućih resursa sa Interneta, medjutim vrlo često potrebne slike već postoje na nekom od diskova; na našem lokalnom disku u nekoj fascikli, na USB flash disku, CD ili DVD disku, fotoaparatu ili ih želimo preuzeti putem skenera. Kopriranje odgovarajućih fajlova sa jedne na drugu disk jedinicu isti je u svim navedenim slučajevima. Objasnićemo postupak kopiranja slika (isti je i za zvuk, film, animaciju, tekstualni dokument itd.) sa različitih uredjaja povezanih na računar.

Izborom opcije My computer dobijamo pregled svih disk jedinica povezanih na računar.

Najčešće ćete doboti sledeće oznake:

- C: označava lokalni disk računara
- D: označava CD ili DVD koji ste ubacili u računar
- E: označava flash disk koji ste putem USB kabla povezali na računar
- E ili F: označava povezani fotoaparat preko USB kabla

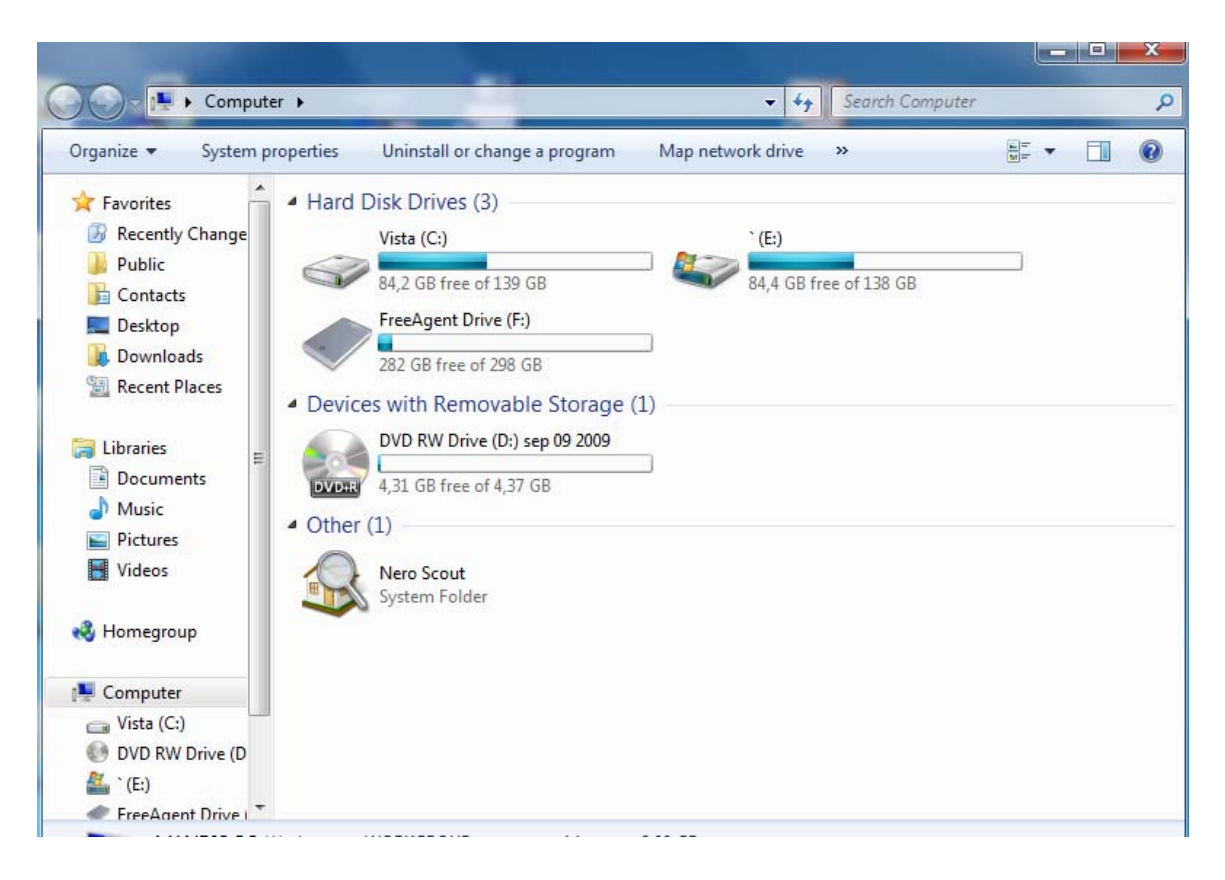

Dvostrukim klikom na neku od oznaka (ikona) prelazite na pregled sadržaja odgovarajućeg diska. Pred Vama se pojavljuje niz foldera sa nasnimljenim sadržajima. Na vrhu "prozora" nalazi se oznaka disk jedinice. Sa leve strane mozete prelaziti na bilo koju disk jedinicu. Dvostrukim klikom levog tastera miša kao i obično vršite pregledanje sadržaja fascikle sa bilo koje disk jedinice. Ukoliko želite da neki fajl kopirate u folder Sveti Sava birate klik na desni taster miša i aktivirate opciju Copy. Odabrani fajl se ponovo nalazi u privremenoj memoriji. Potom sa leve strane birate Desktop, otvarate fasciklu Sveti Sava, ponovo klikom na desni taster miša birate opciju Paste. Vaš fajl biće iskopiran u novu fasciklu. Ovo je inače uobičajen postupak kopiranja fajlova sa jedne na drugu disk jedinicu ili iz jedne u drugu fasciklu na računaru.

|                                                      |                                              |                             |                                      | ر ک رخص<br>Z.         |
|------------------------------------------------------|----------------------------------------------|-----------------------------|--------------------------------------|-----------------------|
|                                                      | ▶ Computer ▶ DVD RW Drive (D:) sep 09 2009 ▶ | $+$<br>$\blacktriangledown$ | Search DVD RW Drive (D:) sep 09 2009 | م                     |
| Organize v<br>Close session                          | Eject                                        |                             |                                      | <b>距 ·</b><br>$\odot$ |
| ۰<br><b>Ex</b> Favorites                             | Name                                         | Date modified               | Type                                 | Size                  |
| <b>Recently Change</b><br>$\mathcal{F}_{\mathbf{p}}$ | Matis 4                                      | 9.9.2009 4:41               | File folder                          |                       |
| Public                                               | tempo                                        | 9.9.2009 4:41               | File folder                          |                       |
| 睛<br>Contacts                                        | Zajednicke i vlastite imenice<br>C.          | 9.9.2009 4:33               | Microsoft PowerP                     | 9.789 KB              |
| Desktop                                              |                                              |                             |                                      |                       |
| Downloads                                            |                                              |                             |                                      |                       |
| <b>Recent Places</b><br>95                           |                                              |                             |                                      |                       |
|                                                      |                                              |                             |                                      |                       |
| Libraries<br>Ξ                                       |                                              |                             |                                      |                       |
| Documents<br>£,                                      |                                              |                             |                                      |                       |
| Music                                                |                                              |                             |                                      |                       |
| Pictures                                             |                                              |                             |                                      |                       |
| Videos<br>Ħ                                          |                                              |                             |                                      |                       |
| <b>R</b> Homegroup                                   |                                              |                             |                                      |                       |
| Computer<br>ليكن                                     |                                              |                             |                                      |                       |
| $\Box$ Vista (C:)                                    |                                              |                             |                                      |                       |
| 鹤<br>DVD RW Drive (D                                 |                                              |                             |                                      |                       |
| E(E)                                                 |                                              |                             |                                      |                       |
| FreeAgent Drive (                                    |                                              |                             |                                      |                       |
| 3 items<br><b>DVDH</b>                               |                                              |                             |                                      |                       |

Pregled sadržaja disk jedinice - DVD

Slike, filmove ili zvuk najčešće iz Power Pointa možete pozivati sa bilo koje disk jedinice, te na ovo kopiranje ne morate gubiti vreme.

Ovo bi dakle bile radnje koje prethode izradi same prezentacije. Naravno da ponešto od resursa možete pretraživati i preuzimati i u toku samog rada. U tom slučaju ćete samo "oboriti" ekran sa prezentacijom i aktivirati internet ili neki drugi program.

Imajte na umu da ne morate stalno izlaziti iz programa u toku rada već samo "spustiti" ekran opcijom Minimize, jer Vam mogu ponovo zatrebati. Rad sa više programa istovremeno je osnovna karakteristika Windows operativnog sistema i tu prednost maksimalno koristite.

## **FAZA KREIRANJA PREZENTACIJE**

#### **Šta je Microsoft Power Point?**

Microsoft Power Point je korisnički grafički program za kreiranje multimedijalnih prezentacija (kobinacija teksta, slike, zvučnih simulacija, prirodnog glasa i video filmova). Power Point je sastavni deo programskog paketa Microsoft Office.

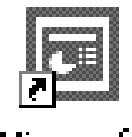

Microsoft PowerPoint

 *Ikona programa Microsoft Power Point*

#### **Pokretanje (startovanje) programa Microsoft Power Point**

 Microsoft Power Point se može pokrenuti na više načina. Jedan od načina je pokretanje iz menija **Start** (**Start--> Programs --> Microsoft Power Point**) ili dvostrukim klikom na ikonu programa ako se on nalazi na radnoj površini

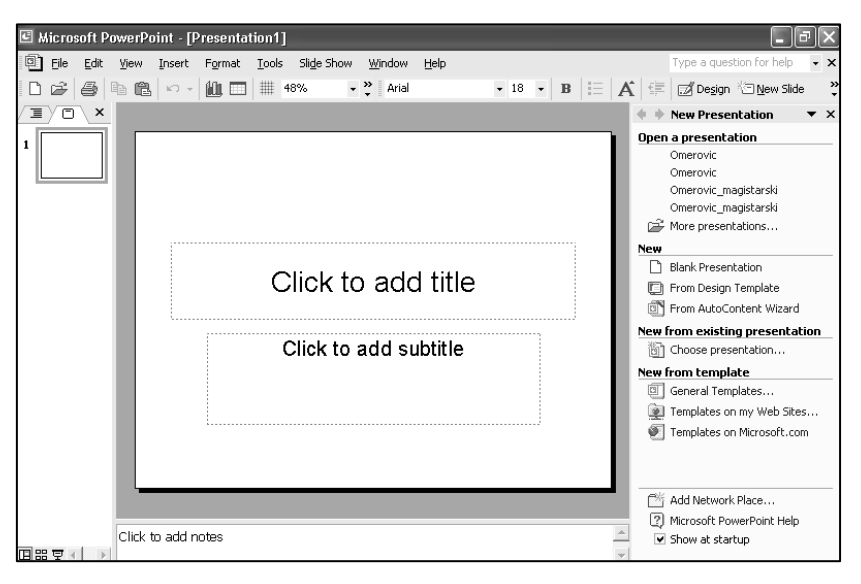

(Desktop). *Radni prozor (okruženje) programa Microsoft Power Point*

Posle pokretanja programa Microsoft Power Point, na ekranu se pojavljuje radni prozor ili radno okruženje kao što je prikazano na slici.

Radni prozor sadrži mnoge komponente uobičajene za programski paket Office – naslovnu liniju, liniju menija, paletu alata (Standard, Formatting) kao i dugmad za podešavanje veličine prozora Minimize i Restore/Maximize.

Na dnu prozora u levom uglu su tasteri (linija alata za promenu prikazivanja prezentacije) koja nam omogućavaju da vidimo prezentaciju na različite načine – slika 3.

国品豆

*Linija alata za promenu prikazivanja prezentacije*

Gledajući sa leva na desno možemo uočiti tri pogleda ili prikaza:

- 1. **Normal View** je glavni ili radni prikaz koji nam služi za unos i korekciju podataka (tekst, grafički element). U ovom prikazu možemo raditi na tri načina: **Outline /Slide** i beleška predavača u prozoru **Notes**.
- 2. **Slide Sorter View** predstavlja minijaturni prikaz svih slajdova u prezentaciji. Njega koristimo za premeštanje, kopiranje ili brisanje slajdova.
- 3. **Slide Show** nam prikazuje slajdove na celom ekranu. Ovaj pogled koristimo za pregled kreiranih slajdova ili za demostraciju prezentacije.

Prozor poslova sa desne strane **New presentation** pozivamo/skrivamo iz menija **View** naredbom **Task Pane**. On nam omogućava otvaranje postojeće prezentacije **Open a presentation** ili kreiranje nove prezentacije.

# **Kreiranje nove prezentacije**

Ukratko kreiranje prezentacije podrazumeva nekoliko važnih koraka.

- 1. Otvaranje nove prezentacije i izbor dizajna, pozadine i rasporeda objekata na jednom slajdu
- **2.** Unos teksta u predvidjeni **tekst box** ili naknadno kreiran na slajdu iz menija **Insert** izborom opcije **Tekst box**
- 3. Insertovanje slika, zvuka, filma, linkova, putem odgovarajuće opcije iz menija **Insert (Pictures** from file, **Movies and sounds** from file, **Hyperink** from...)
- 4. Izrada crteža, ukrasnih slova uz pomoć **Draw** alata
- **5.** Dodavanje novih slajdova opcijom **New slide**
- **6.** Dodeljivanje efekata izborom menija **Slide show**
- **7.** Čuvanje prezentacije opcijom **Save**
- **8.** Spemanje za distribuciju iz menija **File,** opcijom **Package for CD**
- **9.** Potrebno štampanje iz menija **File,** opcijom **Print**

Novu prezentaciju u Power Pointu možemo kreirati iz menija **New** prikazanog na slici i to na tri načina:

- 1. kao praznu prezentaciju **Blank Presentation**,
- 2. na osnovu dizajniranog šablona  $(\text{engl. template})^1$  $(\text{engl. template})^1$  sa definisanim bojama i stilovima teksta – **From Design Template** i

<span id="page-15-0"></span> $\overline{a}$ <sup>1</sup> Šablon je unapred formatiran slajd sa primerom a koristi se kao šema za pravljenje sopstvene prezentacije.

3. uz pomoć čarobnjaka<sup>[2](#page-16-0)</sup> koji nas kroz niz dijaloga vodi do željene prezentacije - **From AutoContent Wizard** .

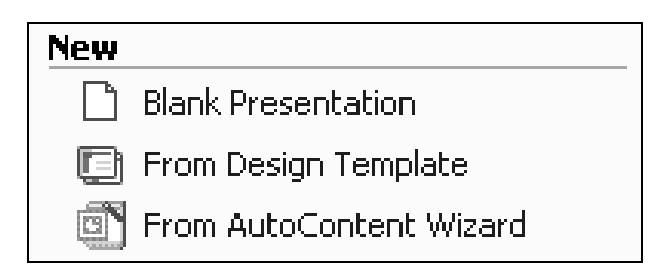

*Dijalog prozor za izbor tipa nove prezentacije* 

Opisaćemo način pravljenja prazne prezentacije - **Blank Presentation**. Aktiviranjem naredbe (levim tasterom miša ili levim klikom) **Blank Presentation** otvara se dijalog prozor **Slide Layout** u kome se nudi alternativni dizajn prezentacij .

Povlačenjem klizača nadole vršimo pregled sadržaja i biramo željeni dizajn slajda i njegovu kompoziciju (levi klik).

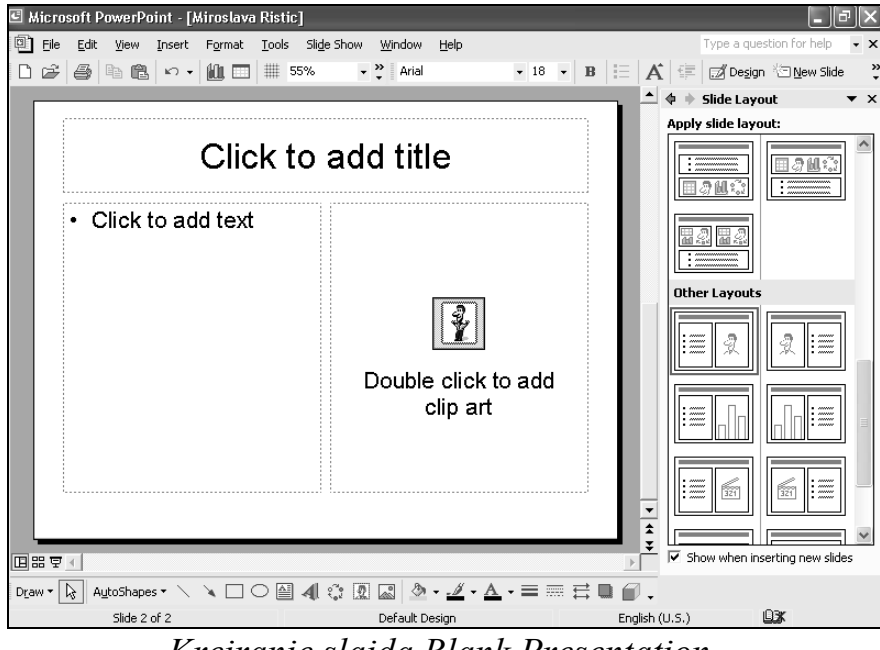

*Kreiranje slajda Blank Presentation* 

<span id="page-16-0"></span> $\overline{a}$  $2 \text{ Čarobnjak (eng. wizard) je niz dijalog prozora koji vas vodi kroz postupak pravljenja prezentacije.}$ 

# **Unos podataka u slajd**

U slajd unosimo:

- 1. tekst naslova **Click to add title**;
- 2. tekst **Click to add text**;
- 3. sliku, šemu i dr. **Double click to add Clip art**.

Unos teksta u slajd vršimo nakon pozicioniranja u okvir za tekst tzv. čuvar mesta iz menija **Format** naredbom **Font**.

Unos slike vršimo dvostrukim klikom na prozor za sliku ili iz menija **Insert** naredbom **Picture** kada za sliku možemo uneti:

- 1. kreiranu sliku iz Office biblioteke slika **Clip Art**;
- 2. sliku **From File**; naše fascikle
- 3. sliku sa skenera ili kamere **From Scaner or Camera**;
- 4. sliku iz albuma **New Photo Album**,
- 5. sliku iz baze gotovih oblika **Auto Shapes**;
- 6. sliku umetničkog teksta **Word Art**;

Aktiviranjem naredbe **From file** iz menija **Insert - Picture** dobijamo dijalog prozor za izbor slike – **Select Picture**.

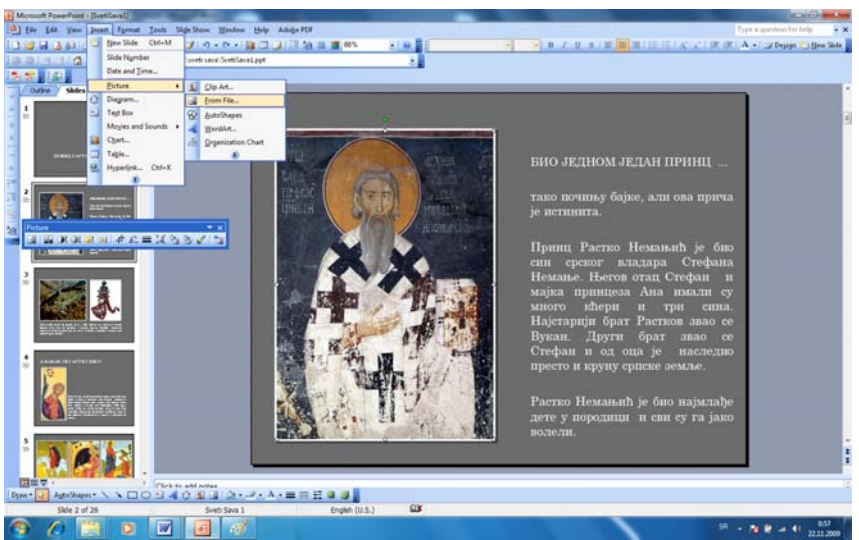

*Insertovanje slike opcijom Insert-Pictures form file* 

U slajd možemo ubaciti **Video Clip i Sound** iz menija **Insert** naredbom **Movies and Sounds,** koji može biti preuzet ili predhodno izrađen u programima za obradu filma (**Premiere**) i obradu zvuka (**Media Rack**) ili se nalaze pripremljeni u našem folderu.

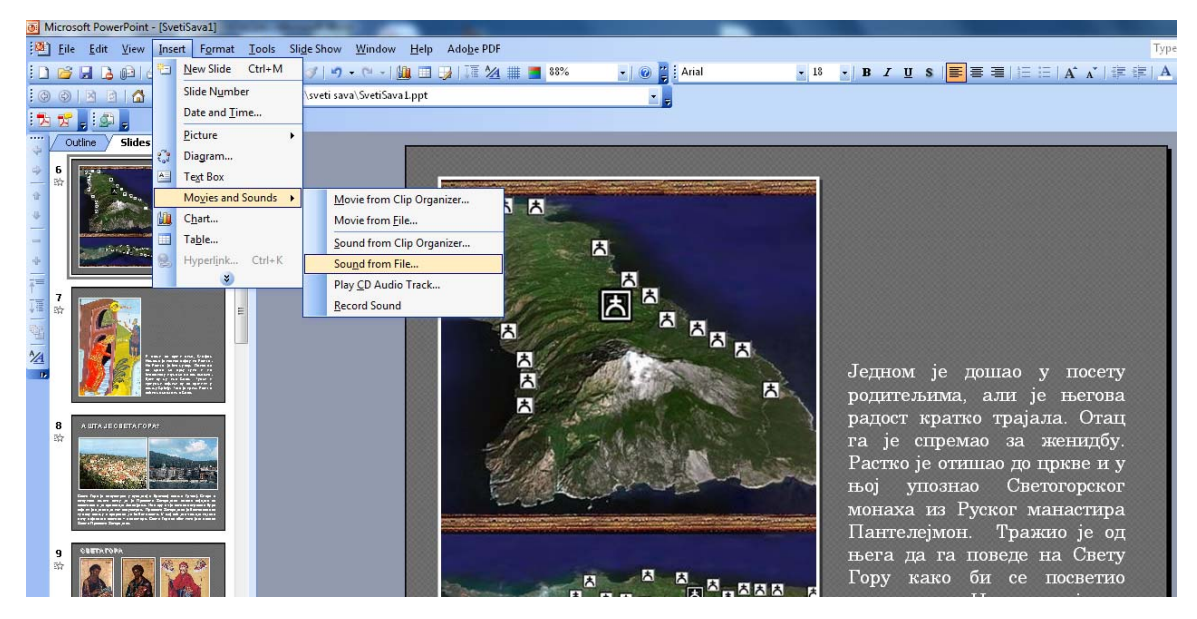

*Insertovanje zvuka opcijom Insert – Sound from file ...* 

Na sledećoj slici je dat prikaz kreiranog slajda uz pomoć naredbe **Slide**  Show ( $\overline{P}$ ) koju možemo aktivirati na tri načina: 1) sa linije alata za promenu prikazivanja prezentacije; 2) iz menija **View** naredbom **Slide Show;** 3) iz menija **Slide Show** naredbom **View Show**.

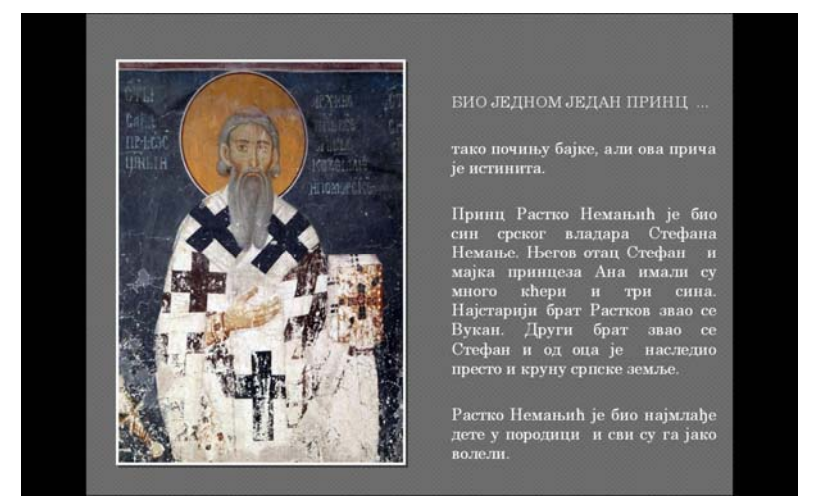

*Prikaz kreiranog slajda*

## **Kreiranje narednih slajdova**

Naredbom **New** iz menija **Insert** kreiramo naredne slajdove. Uz pomoć tastera **Slide Sorter View** ( ) sa linije alata za promenu prikazivanja prezentacije dobijamo minijaturni prikaz postojećih slajdova.

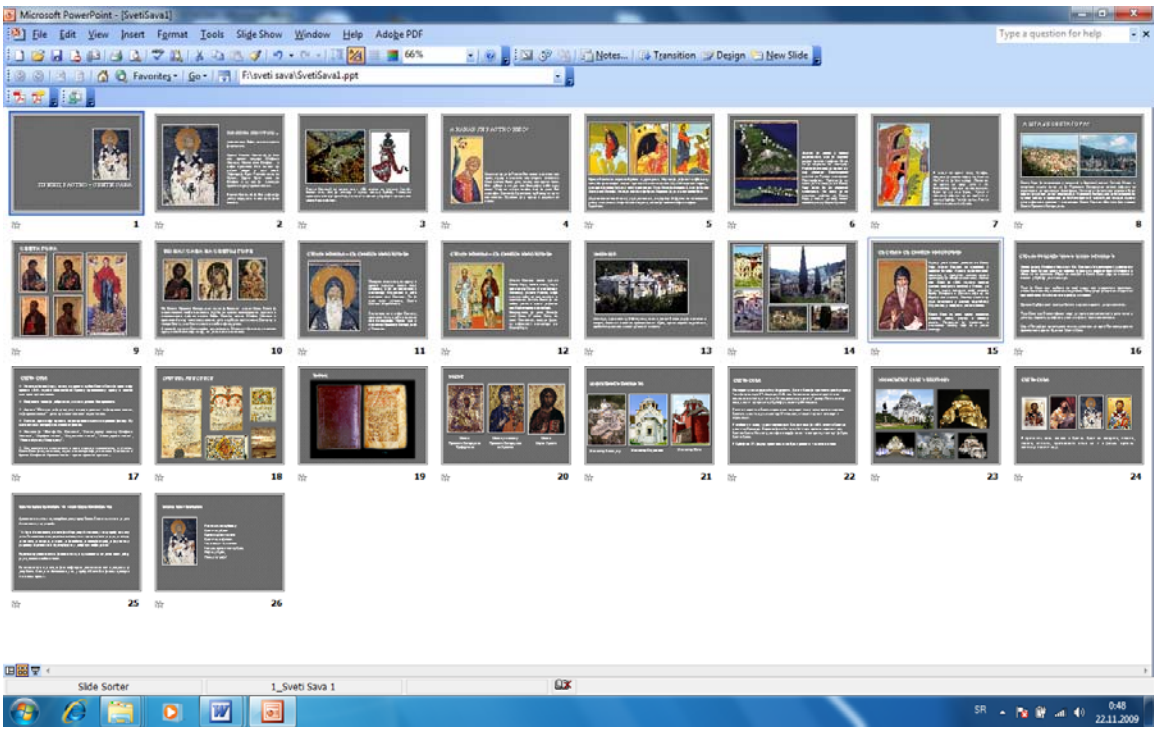

*Minijaturni prikaz postojećih slajdova* 

Kroz prezentaciju se krećemo pomoću scrol bar-a za pomeranje sadržaja ili strelicama za prelaz sa jednog na drugi slajd (napred, nazad) .

#### **Izbor boje podloge slajda**

 Boju podloge slajda jednostavno možemo izabrati iz menija **Format**  naredbom **Background**.

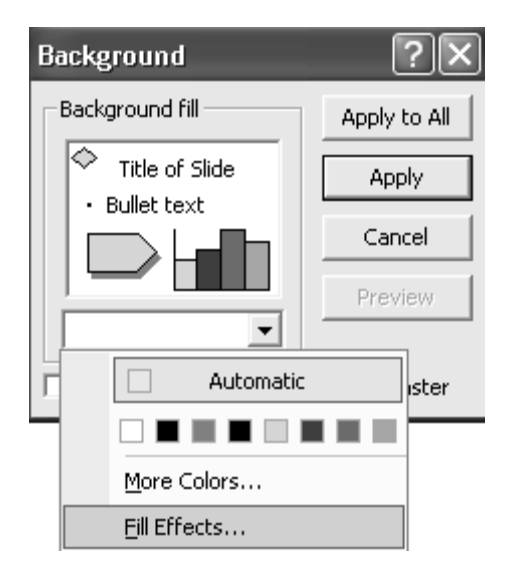

*Dijalog prozor za izbor boje pozadine* 

Boju podloge biramo, klikom na dume  $(\blacktriangledown)$  sa kojim otvaramo dijalog prozor sa opcijama **More Colors** i **Fill Effects.**

Opcijom **More Colors** možemo akrivirati kompletnu paletu standarnih boja **Standard** ili dijalog za prilagođavanje boja **Custom Dijalog** koji nam omogućava podešavanje boje (hue), zasićenje (saturation), osvetljenje (lumination) i procenat učešća osnovne boje. Opcijom **Fill Effects** biramo efekte popune.

Na slici je prikazan prozor za dijalog **Fill Effects** koji ima četiti kartice: **Gradient**, **Pattern**, **Texture** i **Picture**. Na kartici **Gradient,** možemo odabrati boje, jačinu boje kao i šest stilova nijansiranja sa 4 predložene varijante.

Na kartici **Texture** biramo odgovarajuću teksturu. Ako za podlogu slajda želimo sliku biramo karticu **Picture**. Naredbom **Select Picture** pronalazimo folder koji sadrži sliku i unosimo je za podlogu slajda.

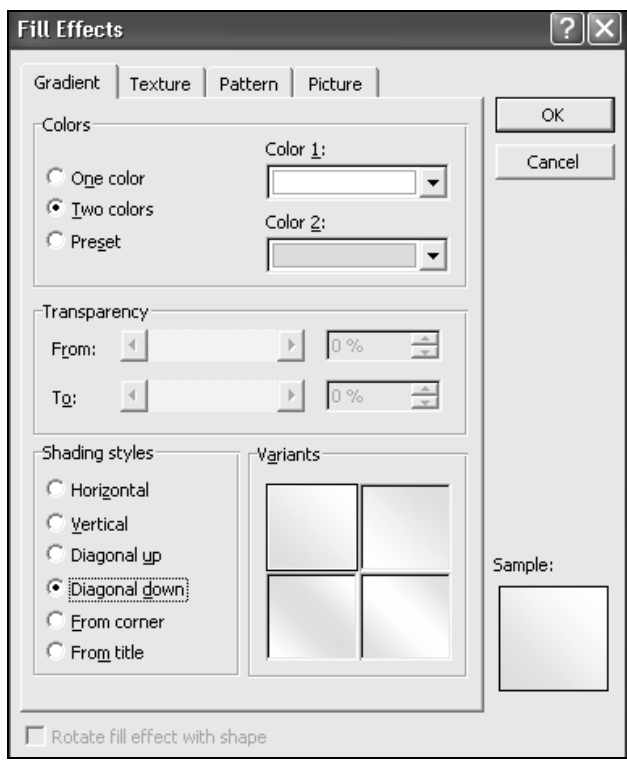

*Dijalog prozor Fill Effects* 

Boju podloge biramo za jedan ili sve slajdove. Naredbom **Apply** vršimo izmenu za tekući slajd dok naredbom **Aplly To All** izmenu pozadine za sve slajdove.

# **Unapređenje izgleda prezentacije**

Prezentaciju kreiranu u Power Pointu možemo unaprediti na više načina. Pod unapređenjem prezentacije podrazumevamo dodeljivanje efekata iz menija **Slide Show**.

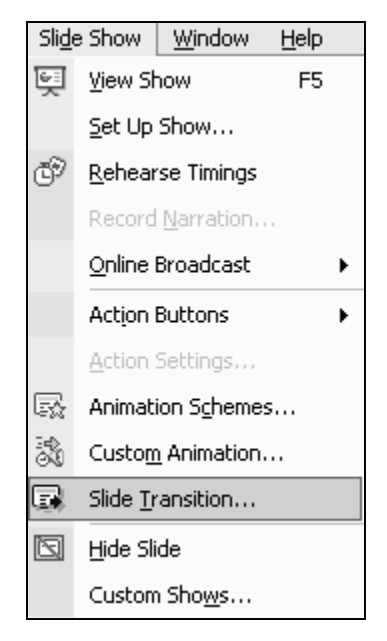

*Meni Slide Show* 

Naredbom **Slide Transition** aktiviramo dijalog prozor u kome definišemo način pojavljivanja slajda na ekranu, brzinu dolaska (Speed) i zvuk (Sound).

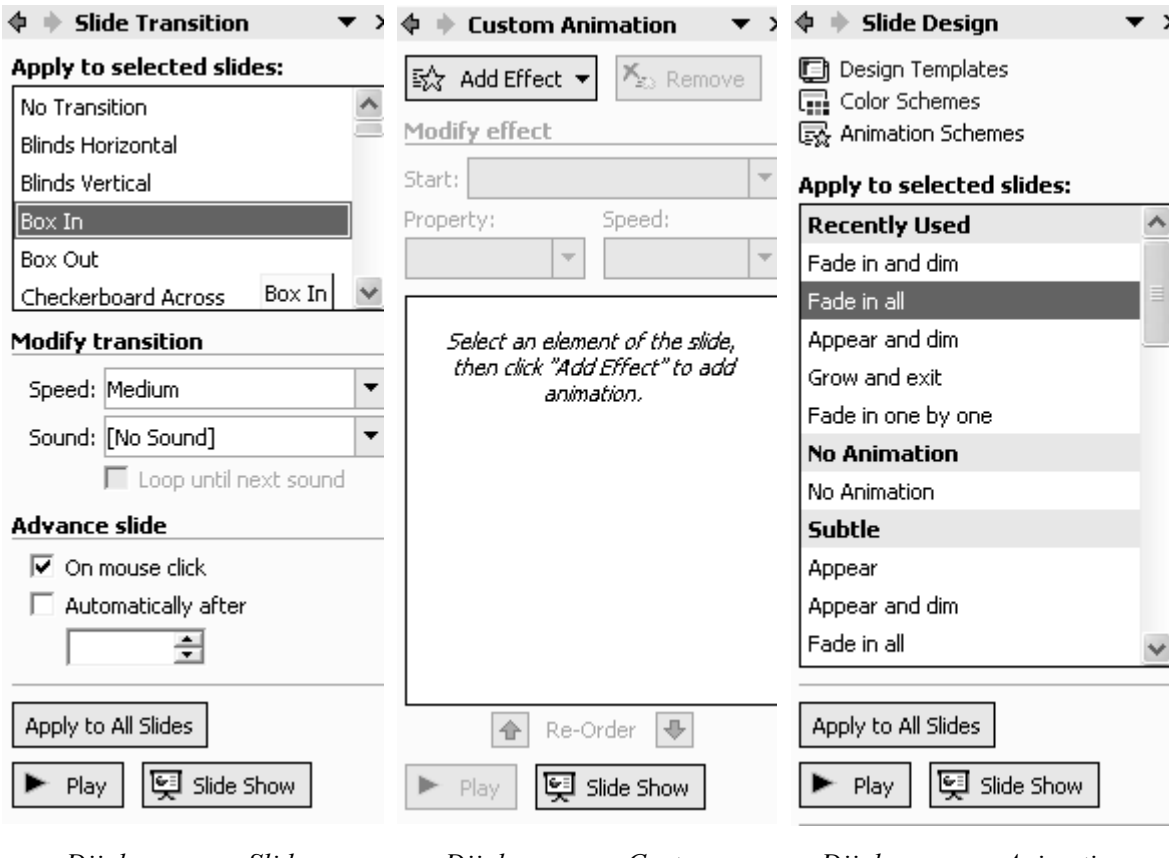

*Dijalog prozor Slide Transition* 

*Dijalog prozor Custom Animation*

*Dijalog prozor Animation Schemes*

U dijalog prozoru **Custom Animation** definišemo sopstvene animacione efekte za željene objekte na slajdu. Da bismo efekte dodelili potrebno je da budemo u prikazu slajda **Normal View**. Neophodno je, kao što je napisano u dijalog prozoru na slici selektovati objekat koji želimo da animiramo i da pritisnemo **Add Efect**. Tada se pojavljuje podmeni **Add Effect** sa četiri kategorije efekata: ulaz (Entrance), naglasak (Emphasiss), izlaz (Exit) i pokretne putanje (Motion Paths). Efekte animacije uklanjamo tasterom **Remove**.

Najlakši način za dodelu efekata je opcijom **Animation Schemes**. Profesionalno napravljene šeme animacija podeljene su u tri kategorije: **Subtle, Moderate** i **Exciting**.

#### **Određivanje trajanja prezentacije**

Efekat trajanja prezentacije, ako nam je potreban, dodeljujemo naredbom **Rehearse Timings** iz menija **Slide Show**.

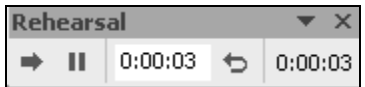

*Dijalog prozor Rehearse Timings* 

Vreme trajanja slajda počinje čim se pojavi prvi slajd. Kada protekte dovoljno vremena za element na slajdu idemo na dugme **next** označeno strelicom udesno  $\rightarrow$ , kada se pojavljuje sledeći element i tako redom. Na ovaj način možemo definisati trajanje svakog elementa u slajdu. Na kraju se pojavljuje dijalog prozor sa ukupnim vremenom trajanja prezentacije. Pritskom na taster **Yes** čuvamo trajanje prezentacije.

 Naredbom **Set Up Show** iz menija **Slide Show** postavljamo različite kontrole našoj prezentaciji.

 U odeljku za tip demonstracije (**Show type**) prilagođavamo našu prezentaciju različitim okruženjima na primer u celom ekranu ili u svom prozoru.

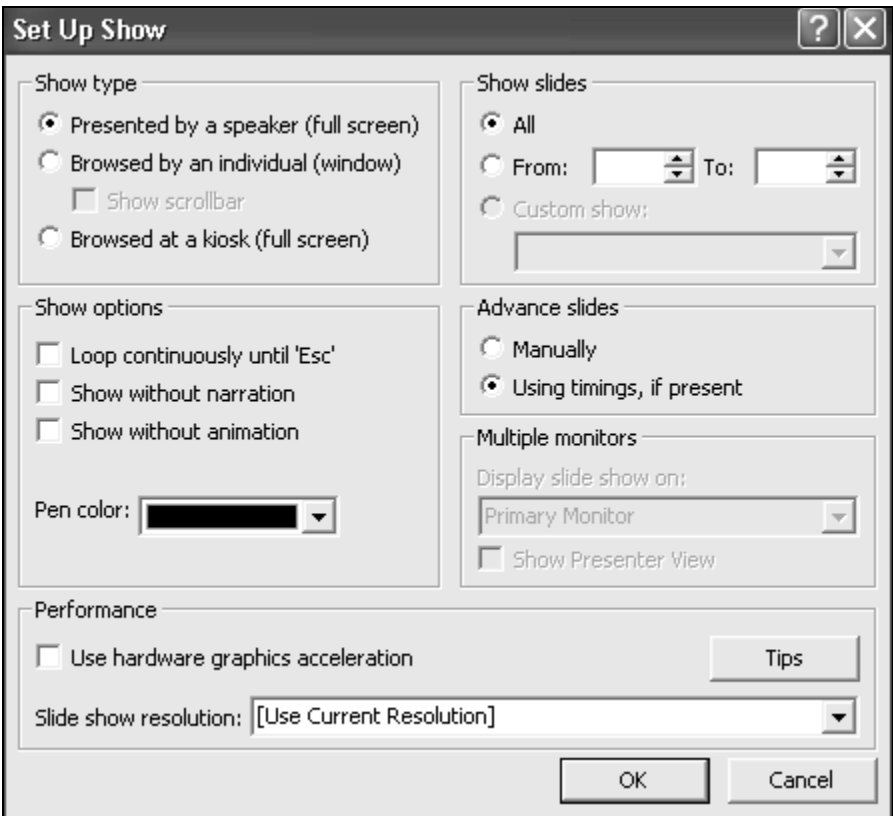

*Slika 6.18. Dijalog prozor Set Up Show* 

 U odeljku za slajdove (**Slides**) imamo mogućnost izbora svih slajdova, ili dela slajdova

 Možemo izabrati neprekidno ponavljanje prezentacije sve do pritiska na taster <**Esc**> na tastaturi, što je idealno za prezentacije na internoj televiziji ili izložbi. Pored ove mogćnosti u odeljku **Show options** možemo odabrati prezentaciju sa govorom i/ili animacijom i bez njih.

**Advance slides** odeljak nam omogućava izbor smenjivanja slajdova automatski (ukoliko je podešeno vreme) i manuelno.

 Odeljak **Multiple monitors** omogućava simultane prezentacije. To je moguće kada postoje dva ili više povezana računara pri čemu jedan od njih sadrži prezentaciju. Tada imamo tzv. računar prezentacije i računare publike.

#### **Primena šablona**

 Do željenog dizajna prezentacije možemo doći korišćenjem profesisionalnih šablona implementiranih u Power Point. Izbor šablona sa definisanim bojama i stilovima teksta vršimo iz menija **Format** naredbom **Slide Design**.

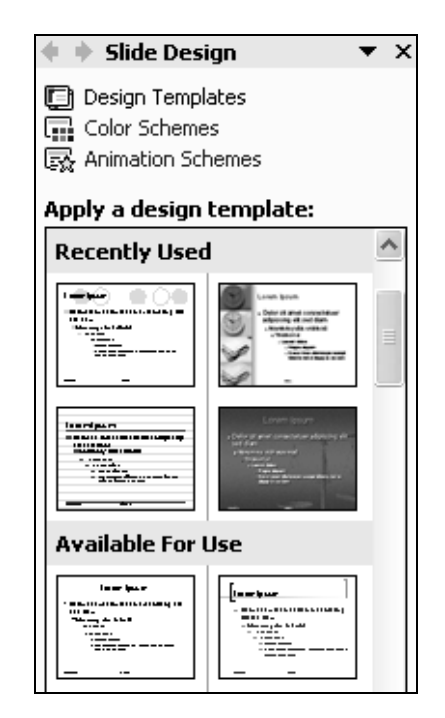

*Dijalog prozor Slide Design* 

U dijalog prozoru **Slide Design** izborom opcije **Design Template** imamo mogućnost pregleda i izbora raličitih šablona. U procesu razvoja prezentacije najbolje je isprobati različite šablone, do izbora odgovarajućeg. Na isti način koristi se i šablon boja **Color Schemes**.

#### **Snimanje prezentacije**

Prezentaciju kao i u svim Office programima snimamo iz menija **File**  naredbom **Save** ili odgovarajućom prečicom (na paleti alatki **Standard** ikonom **Save** ). Novije verzije programa nude mogućnost snimanja prezentacije namenjen prikazivanju na Internetu (naredba **Save as Web Page** iz menija **File**).

#### **Izvršavanje prezentacije**

Kreiranu prezentaciju sa unapređenim izgledom (animacioni efekti, vremenski intervali) možemo aktivirati iz menija **Slide Show** naredbom Slide Show  $(\mathbb{F})$ .

#### **Distribucija prezentacije**

Pod distibucijom prezentacije podrazumevamo komprimovanje i arhiviranje kreirane prezentacije na prenosivom medijumu (disketa, CD , USB) ili na disku.

Čarobnjak za pakovanje i prenos prezentacije **Pack and Go** aktiviramo iz menija **File.** Prateći uputsva biramo odgovarajuće opcije. Na svaki sledeći korak prelazimo pritiskom na taster **Next**.

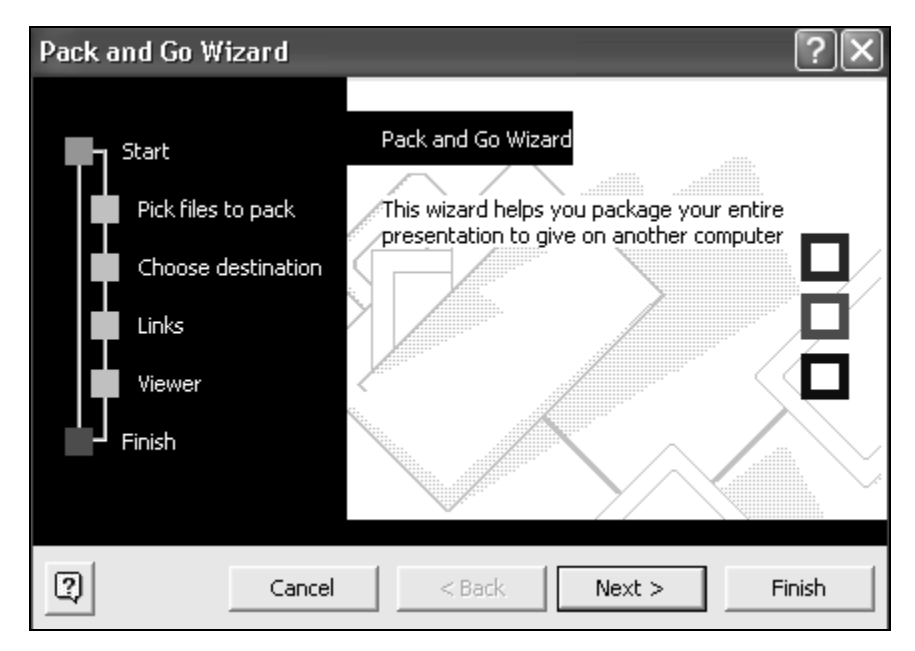

*Dijalog prozor Pack and Go Wizard* 

Po izvršenju naredbe **Finish** u dijalog prozoru **Pack and Go Wizard**  u odabranom folderu imamo dve datoteke **Pngsetup** i **Pres0.ppz**. Prva datoteka je instalaciona (raspakuje i prikazuje prezentaciju) a druga je komprimovana verzija naše prezentacije.

Ovako distribuiranu prezentaciju možemo pokrenuti sa bilo kog računara, čak i onog koji nema instaliran Power Point ili font koji smo koristili u prezentaciji (Tada biramo opciju **Embed trueType Fonts**).

## **Štampanje prezentacije**

Štampanje prezentacije, određenih slajdova, tekućeg slajda ili beležaka vršimo iz menija **File** naredbom **Print**. U prozoru **Printer** pritiskom na strelicu nadole otvaramo padajući meni sa listom štampača instaliranim na računaru. Okvir za dijalog **Properties** prikazuje trenutno odabrane karakteristike štampača.

Možemo štampati sve slajdove, tekući slajd, selektovano područje ili određene slajdove (**Print range**). Broj kopija podešavamo u opciji **Copies** dok način štampanja podešavamo u okviru opcije **Print what**.

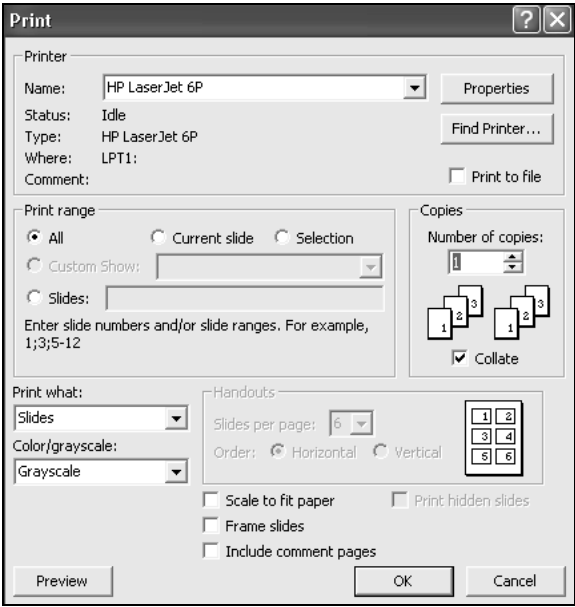

# *Dijalog prozor Print*

U prethodnom delu date su tehničke osnove izrade prezentacija.